## J O B S H E E T

 **Mata Pelajaran : Komputer Akuntansi**

 **Bidang Keahlian : Bisnis Dan Manajemen Kompetensi Keahlian : Akuntansi & Keuangan Lembaga**

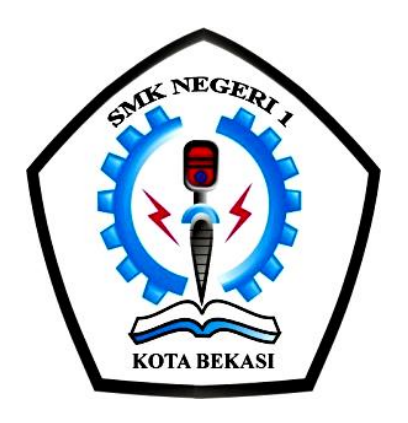

### SEKOLAH MENENGAH KEJURUAN

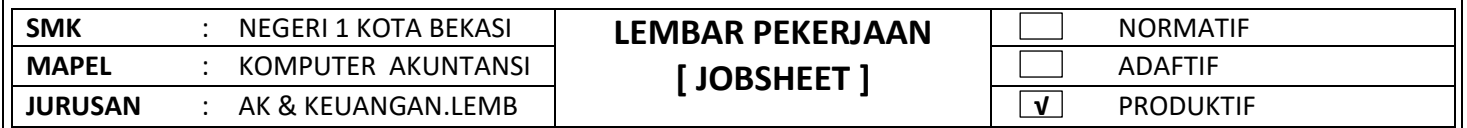

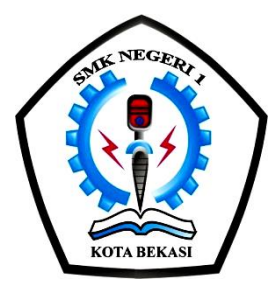

# **JOB SHEET KOMPUTER AKUNTANSI**

#### UNTUK PEMBELAJARAN AKUNTANSI & KEUANGAN LEMBAGA

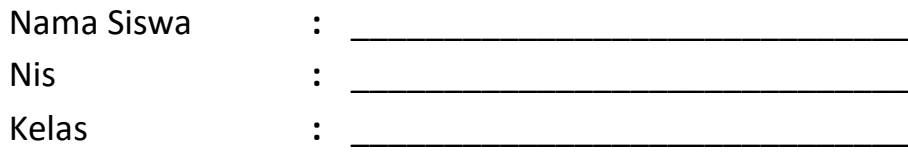

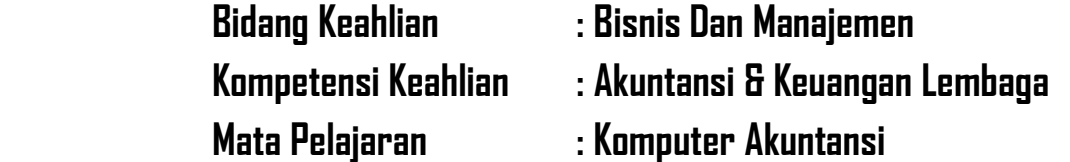

# **SMK NEGERI 1 KOTA BEKASI**

**PROPINSI JAWA BARAT TAHUN 2020/2021**

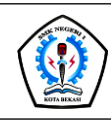

### JOBSHEET PEKERJAAN KOMPUTER AKUNTANSI

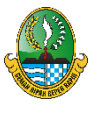

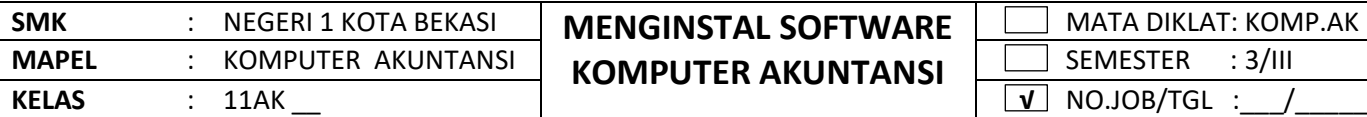

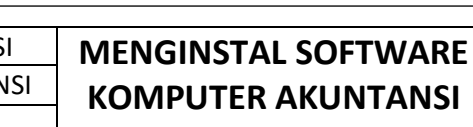

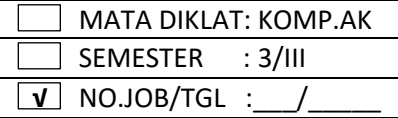

#### **I. TUJUAN KHUSUS**

Siswa Mampu Melakukan/Menerapkan cara Menginstal Myob

#### **II. PENGANTAR MATERI**

#### **A.Menginstal Myob**

#### **MYOB ( Minding Your Own Business)**

adalah paket program komputer akuntansi yang dibuat secara terpadu. Program ini dibuat oleh perusahaan pembuat software : Data Tech Software Pty. Ltd. Australia. MYOB ini dapat digunakan untuk pembukuan berbagai jenis usaha baik usaha besar maupun usaha kecil. Program ini digunakan untuk pembukuan secara lengkap, cepat dan akurat seperti pemasukan daftar akun, pengaturan (setup), mengelola bank, pelanggan, pemasok, produk sampai pada pembuatan laporan keuangan ; neraca, laba rugi dan sebagainya.

Nah kalau kita sudah tahu pengertian dan kegunaan aplikasi MYOB sekarang tinggal bagaimana cara menginstall program tersebut pada komputer atau laptop kita.

#### **III. ALAT DAN BAHAN**

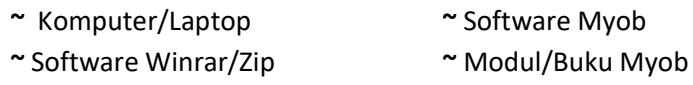

#### **IV. LANGKAH KERJA**

- a. Mempersiapkan alat dan bahan sesuai dengan kebutuhan
- b. Menyediakan peralatan sesuai kebutuhan

#### **V. KESELAMATAN KERJA**

- a. Menggunakan alat sesuai fungsinya
- b. Mengikuti langkah (S.O.P) sesuai dengan ketentuan
- c. Meletakan alat /bahan sesuai dengan tempatnya

#### **VI. GAMBAR KERJA**

**1. Pertama kali kita klik dua kali aplikasi MYOB V.19**

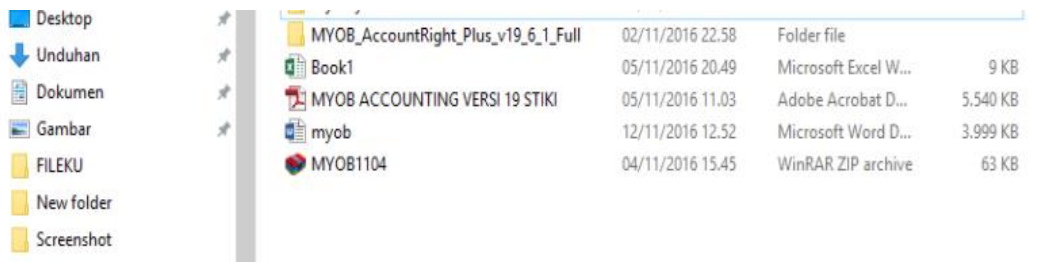

2. Setelah klik dua kali akan muncul kotak dialog berupa Welcome to MYOB

#### kilk Next.

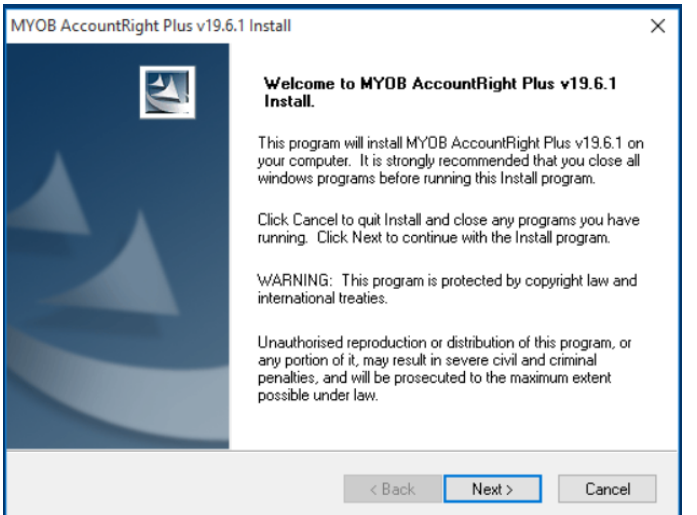

3. Kemudian dilanjutkan next lagi. muncul "Licence Agreement", yaitu perjanjian persetujuan

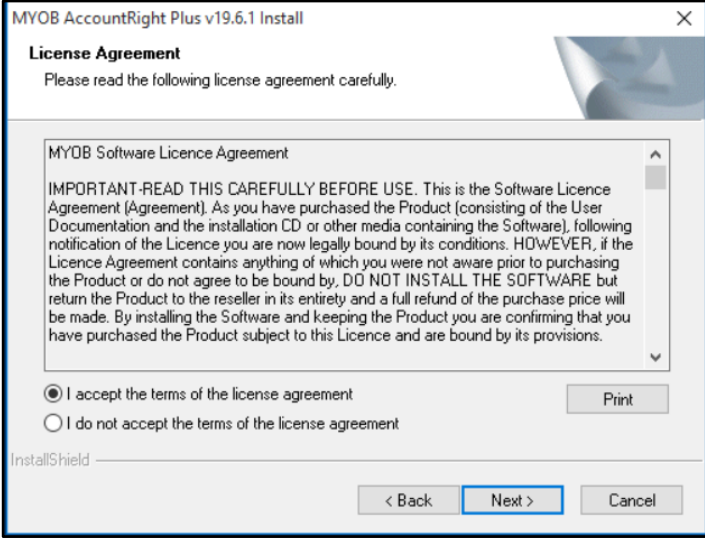

4. Setelah next mucul kotak dialog "Install Type" pilih aja Typical, klik next lagi

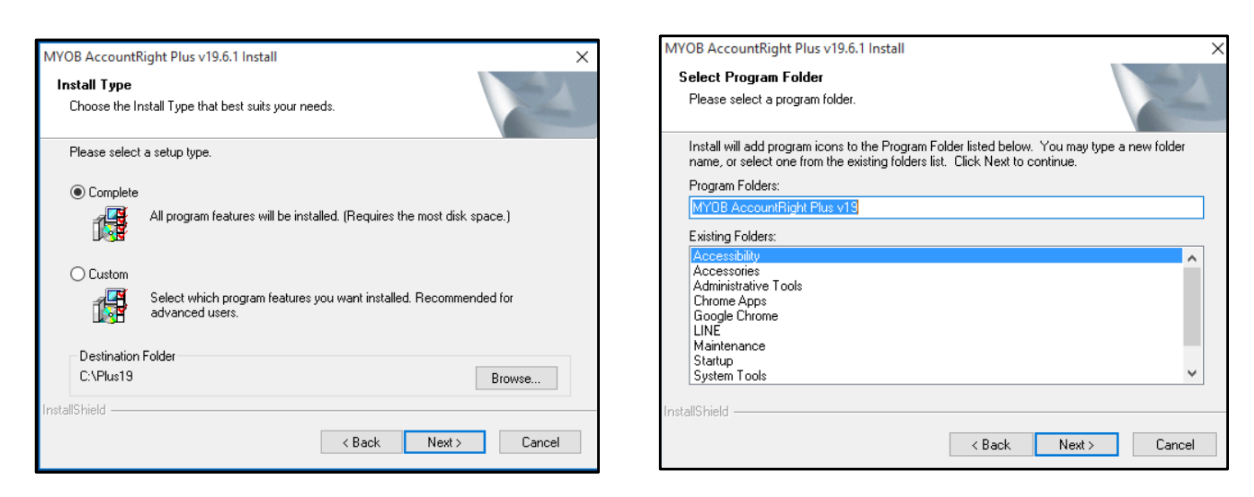

Setelah next muncul kotak dialog " Select Program Folder" berupa dimana kita akan menyimpan

#### program tersebut

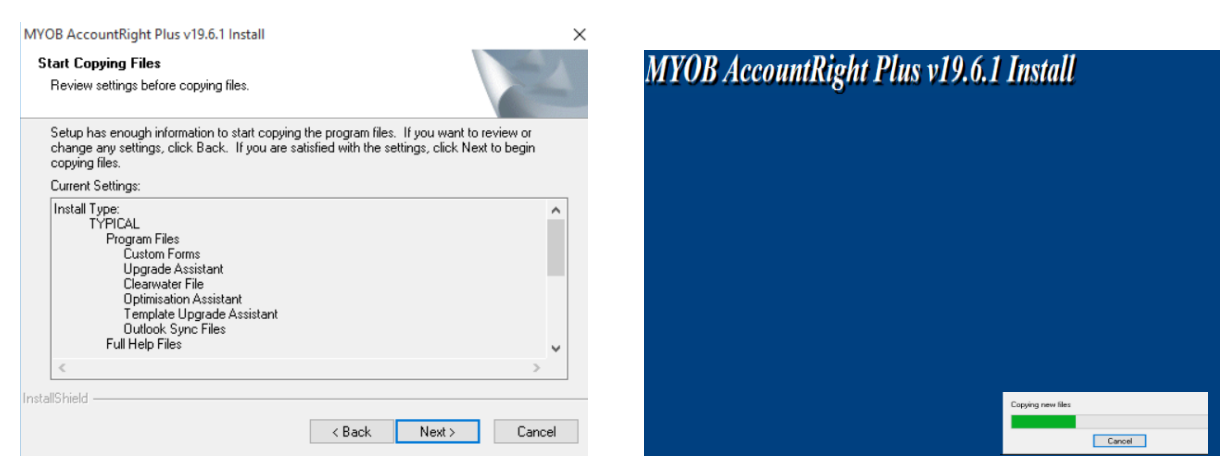

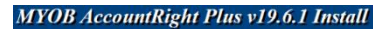

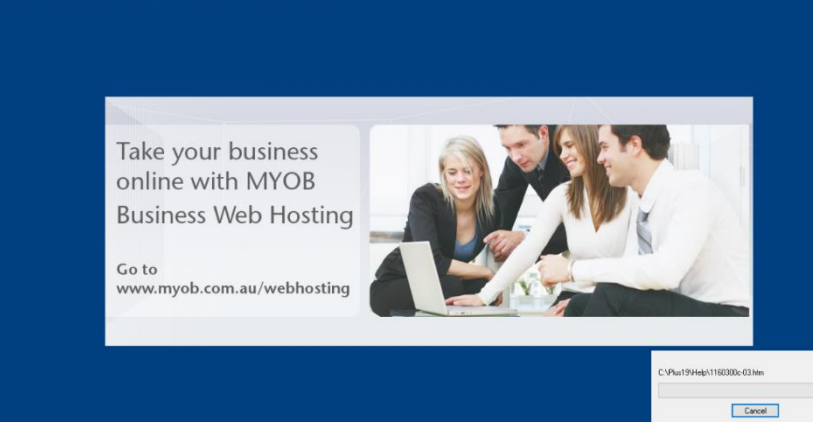

Setelah selesai akan muncul kotak dialog seperti berikut...klik finish

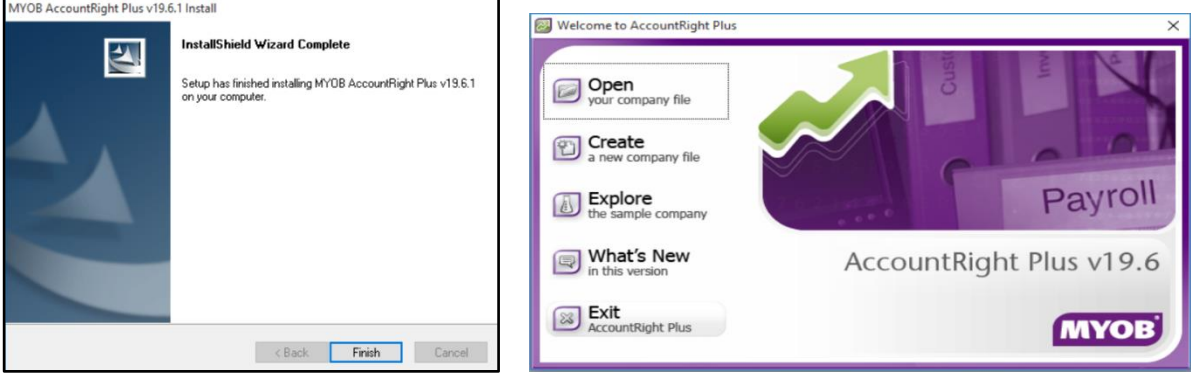

#### VII. **KESIMPULAN**

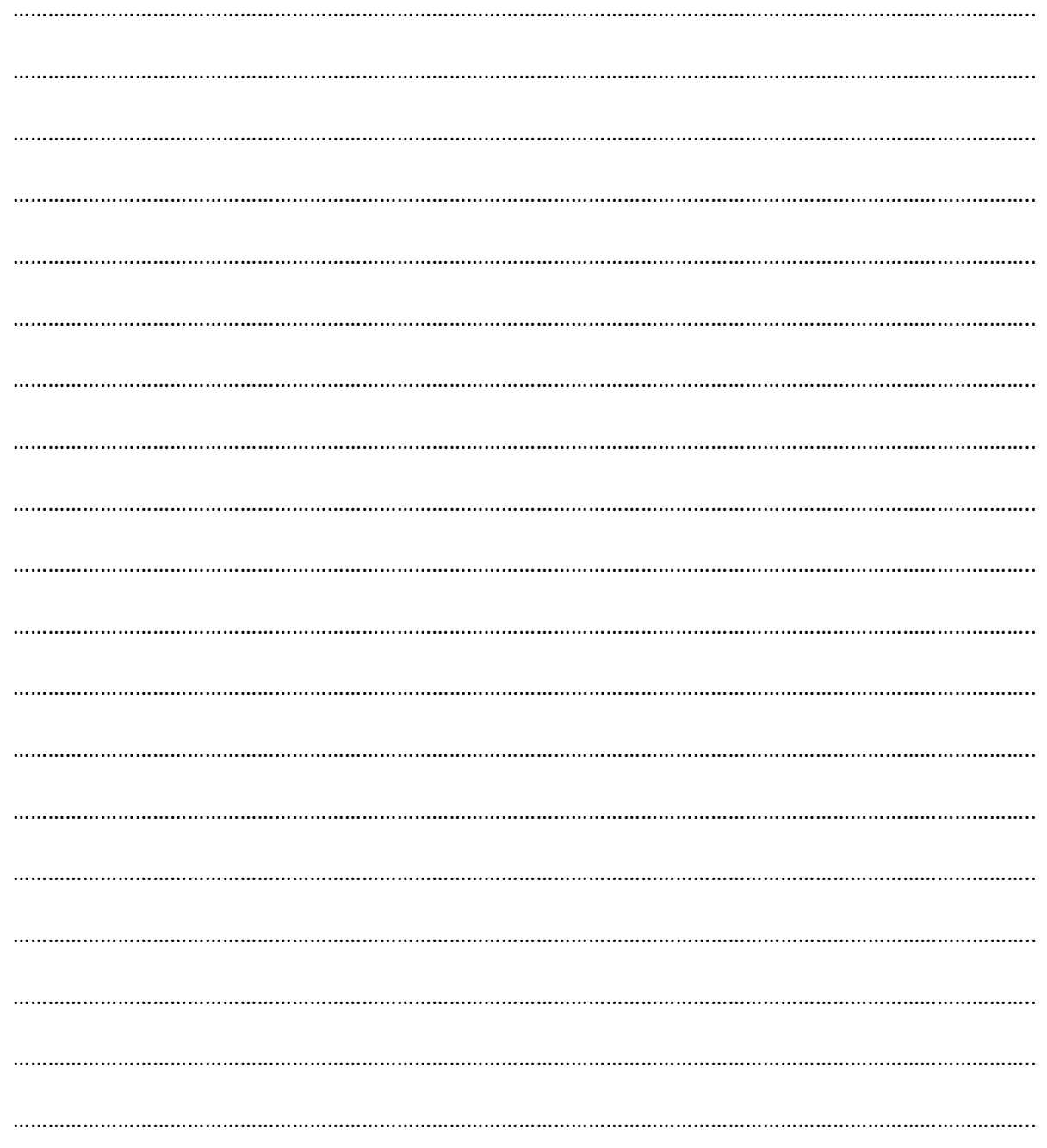